## **TRIBOSCOPE** 操作マニュアル**(**草案**)**

## 注意:ダイヤモンド圧子を割るな。

1. サンプル作製

SPM 用ベースに試料を固定する。

固定方法

- ① 修正液または接着剤を円盤に付ける。(両面テープはテータに影響を及ぼすため使用しない。)
- ② 試料を円盤にのせ、ピンセット等で上から押さえ付ける。
- ③ 数分間そのままで乾燥させる。
- 2. 立ち上げ
	- 1. SPI3800 コネクタに専用変換ケーブルを挿入する。(図 1 の赤ライン)
	- 2. Triboscope コントローラーパネルのつまみが以下の位置に設定されていることを確認し、Triboscope コン トローラーの電源を入れる。この時のコントローラーの表示が-200~‐400(黒いファイルの中に Transducer constants シートが入っている。その中の Tare の数値とコントローラーの表示が近いこと)を確認する。
		- Low Pass Filter: 300 Hz
		- MicroScope Feedback 1 gain: 1000
		- MicroScope Feedback 2 gain: 1000
		- Display gain: 1
		- Manual Zero の Fine と Course の矢印を 12 時の方向に調整する。
	- 3. Triboscope コントローラーパネルの Auto Zero を押し、Display gain を 100 にする。
	- 4. SPI3800、パソコン、パソコンの電源を入れる。
	- 5. AFM ヘッド部スキャナー奥のマイクロスイッチを重りで押さえ込む。これによって、ソフトウェアを立 ち上げたときに、SPI3800 ユニットの数値と Z 停止電圧の数値が一致する。
	- 6. サンプルをピエゾスキャナーの上にセットする。
	- 7. サンプルとチップの距離を十分離しておき、トランスデューサを SPI3800 ユニットにセットする。この時、 サンプル上に圧子が来るようにトランスデューサの位置を調整する。

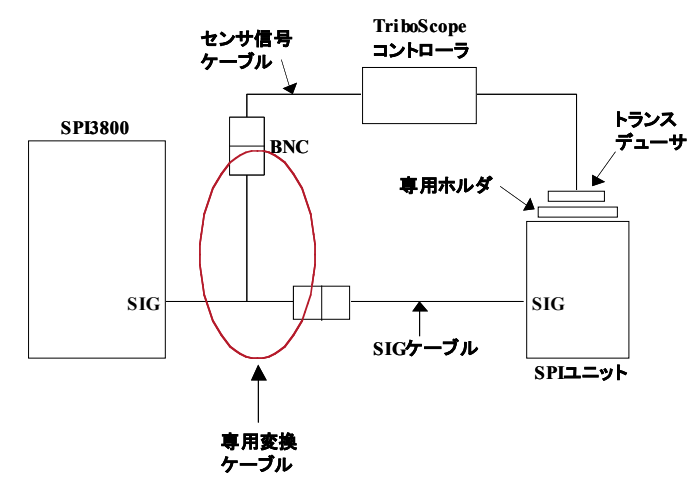

図1

## 3. SPM 初期設定

- 1. Spisel 32 を立ち上げる。
- 2. AFM を選択し、OK をクリックする。(図 2)
- 3. 測定→補助パラメーターをクリックし、 以下の設定に変更し、OK をクリックする。(図3)
	- アプローチ停止電圧:+1.5 V
	- フィードバック:ネガティブ
- 4. 測定条件パネル1(図 4)およびアプローチウィンドウを開く。
- 5. 測定条件パネル1に以下のパラメーターを入力する。
	- 操作モード:1 画面測定
	- たわみ量:4
	- I ゲイン、P ゲイン:デフォルト
	- 走査エリア:2000 nm
	- 走査周波数:2 Hz
	- 回転角度:0 °
	- トレースの高さ:0.00 nm

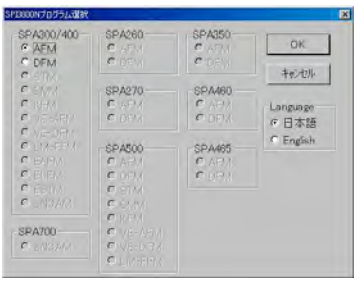

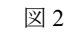

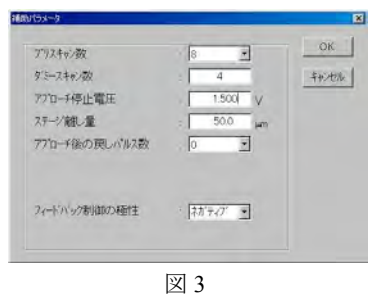

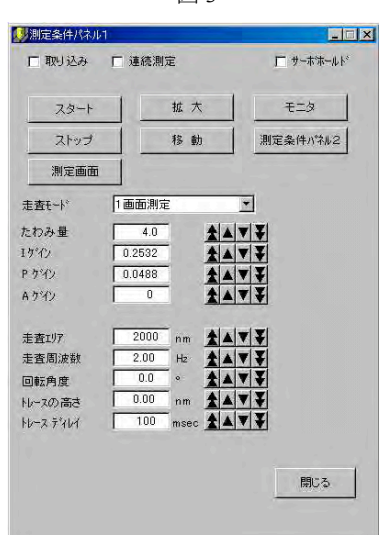

 $\boxed{\boxtimes}$  4

Continue?

Yes

Quasi-static mode bias offset

図 5

 $y_a$ 

 $\overline{\mathbf{x}}$ 

.<br>Eins offset will be applied to transducer<br>Tip must be out of contact before running pre

図 6

Please reset/adjust the front-panel meter to zero  $QK$ 

4. TriboScope の初期設定(advanced Z axis calibration)

以下の操作は測定の最初のみ行い、サンプル交換時は不要。

- 1. TriboScope4.1 をクリックすると、図 5 のウィンドウが表示される。 Yes をクリックする。
- 2. 図 6 のウィンドウが表示されたら、OK をクリックする。
- 3. 図 7 のウィンドウが表示されたら、Setup→Indent を選択し、 測定画面(図 8)を表示する。

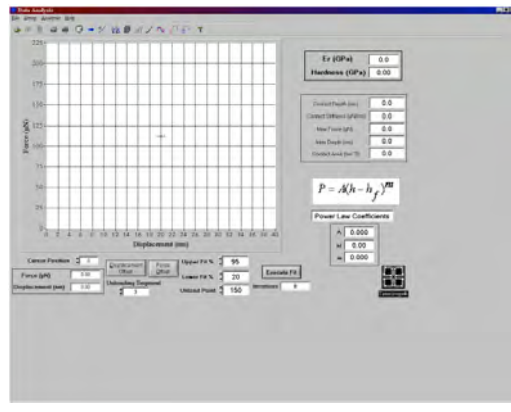

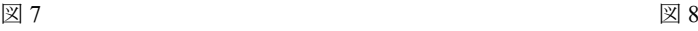

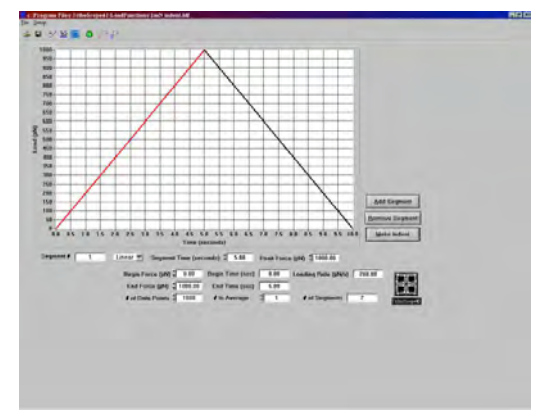

- 4. [air-indent.ldf]ファイルを開く。
- 5. Setup→Advanced Z axis calibration をクリックし、 図9のウィンドウを表示する。
- 6. Calibrate Transdusder をクリックする。
- 7. 図 10 のウィンドウが表示されたら、圧子とサンプルが  $5\,\mu$  m以上離れていることを確認し、 $Yes$ を押す。
- 8. 図 11 のウィンドウが表示されたら、Displacement gain を 100 に変更し、Triboscope コントロールパネルの Displacement gain も 100 に合わせ、Done をクリックする。
- 9. 図 12 のウィンドウが表示されたら、Yes をクリックする。
- 10. 図 13 の画面が表示されたら、0 調し、 OK をクリックする。(×2)
- 11. 表示されるウィンドウを消す。
- 12. Advanced Z axis calibration の終了
- 13. 装置が安定するまで約1時間静かにしている。

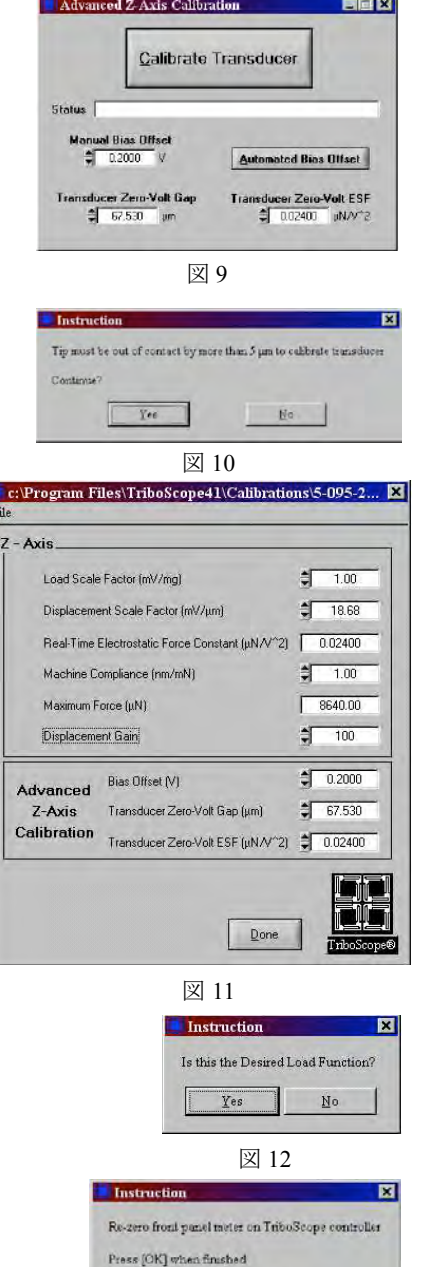

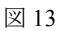

 $QK$ 

## 5. Air-indent

- 1. Date analysis 画面上の File→Open load function を
	- クリックし、[air.idf]ファイルを開く。
- 2. 0 調する。
- 3. Make indent をクリックする。
- 4. Save as ウィンドウが表示されたら、C/TriboScope4.1/Date にある air.hys ファイルに保存上書き保存する。
- 5. 表示されたデータが図 14 のように平行移動していれば、 ここで air-indent の終了。図 15、16 のように傾いている 場合は Date analysis 画面上の File→EDIT→constants を選択する。

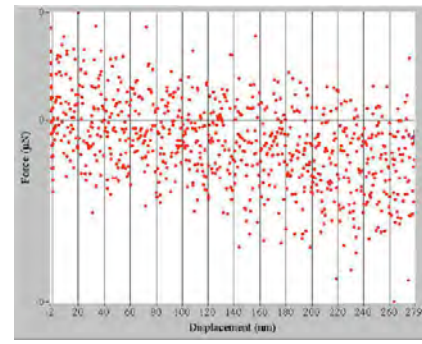

図 14

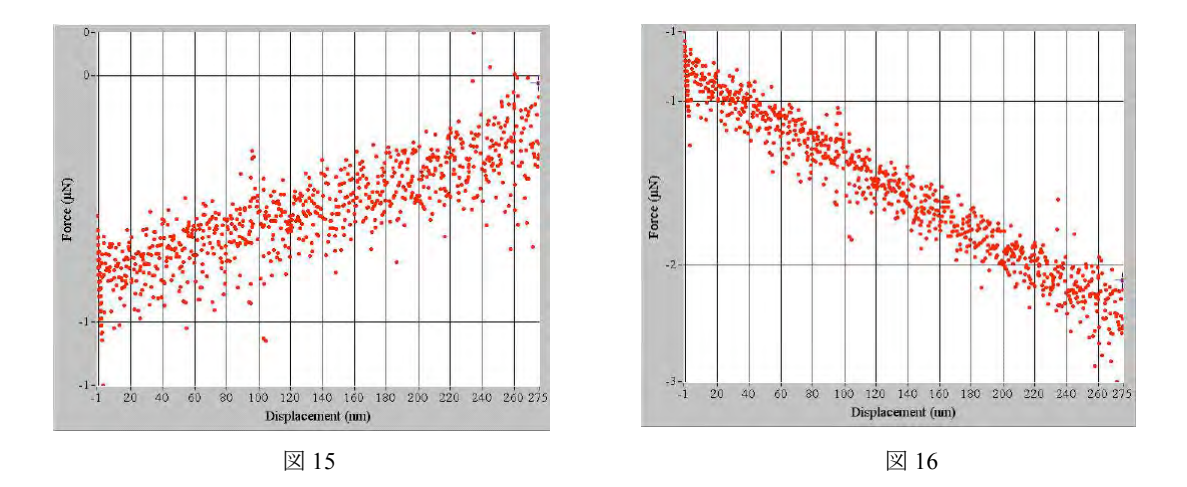

- 6. 図 17 のウィンドウが表示さる。データが右上がりであれば、Transducer zero-volt ESF を減少させ、 右下がりであれば、Transducer zero-volt ESF を増加させる。OK をクリックし、データが図 14 のよ うに平行になるまで繰り返す。
- 7. 平行になったら Load function Editor の Setup→calibration をクリックし、図 18 のウィンドウを表示す る。
- 8. Transducer zero-volt ESF を同じにし、Done をクリックする。
- 9. 再度、Air-indent を行い、データが平行移動することを確認する。

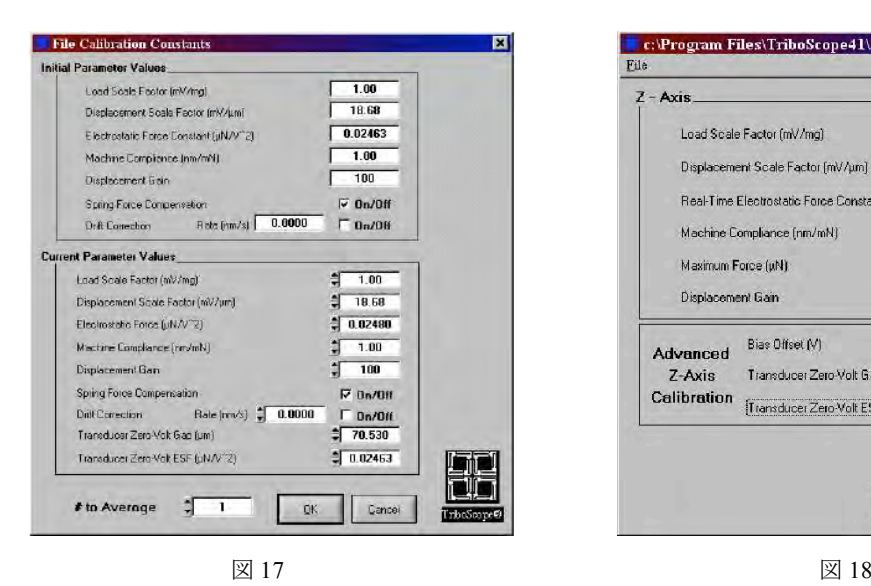

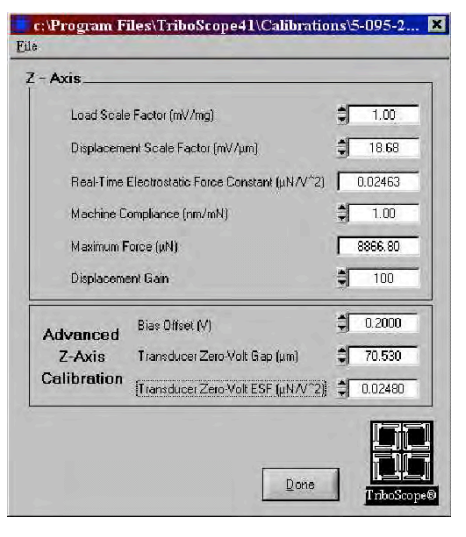

- 6. インデンテーション操作方法
- 測定の最初に溶融石英(標準試料)を荷重1000μNで3 回測定し、Hardnessが9.5±1.5 GPaの範囲に入り、 数値にバラつきが小さいことを確認する。
- 1. Load function Editor に測定条件を入力する。
- 2. 画面右下の Make Indent を左クリックしながら、枠の外にドラックし、 図 19 のように Make Indent を点線の枠で表示させ、Enter キーで測定開始 できるようにする。
- 3. 0 調する。
- 4. アプローチウィンドウ(図 20)の近づける設定領域までをクリック

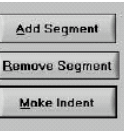

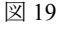

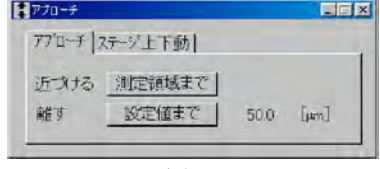

図 20

する。

- 5. 画面中央に設定領域までのウィンドウが表示される。この時すぐに このウィンドウが Auto zero ウィンドウに変わってしまう場合は、 補助パラメータのアプローチ停止電圧の数値を高くし、3.から やり直す。
- 6. 設定領域までのウィンドウが消えるもしくは、Auto zero ウィンドウに 変わった場合に Z スキャナ電圧が-50V~-200V または 200V 以外の表示 になった時、アプローチが正常に終わったことを意味する。もし±200V が表示された場合、5.と同様にアプローチ停止電圧の数値を高くし、 3.からやり直す。
- 7. アプローチ終了後、TriboScope コントローラの表示が約 0.16 になる。測定条件パネル 1 の スタートをクリックしスキャンを開始する。
- 8. スキャン終了後、図 21 のような図が表示される。移動をクリック し、凹凸の少ないインデントする場所を選択する。この時実際の 測定位置が選択位置より若干左上にずれることを留意する。
- 9. 画像を取り込んでいる途中であれば、必ずストップをクリックし、 スキャンを止め、サーボホールドにチェックを入れる。
- 10. Enter を押し測定を開始する。
- 11. リアルタイムのデータがプロットされ、Save as ウィンドウが表示 されたら測定終了。
- 12. 0 調し、サーボホールドのチェックを外す。
- 13. スタートをクリックしスキャンを開始する。 【10.~13.はすばやく行う。】

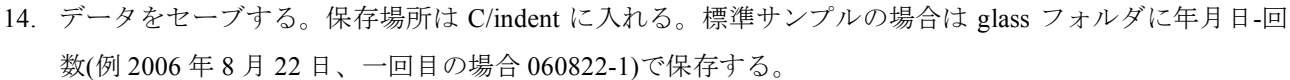

15. 表示されているデータは 1000 ポイント(デフォルトのデータの数が 1000 ポイント)である。(図 22)このま までは低荷重になるほどデータポイントがばらつくため、平均化することができる。Date analysis 画面 上の File→Edit File→constants を選択する。

5

16. 図 23 のウィンドウが表示される。# to Average を 4 または 5 にし、データ数を平均化する。

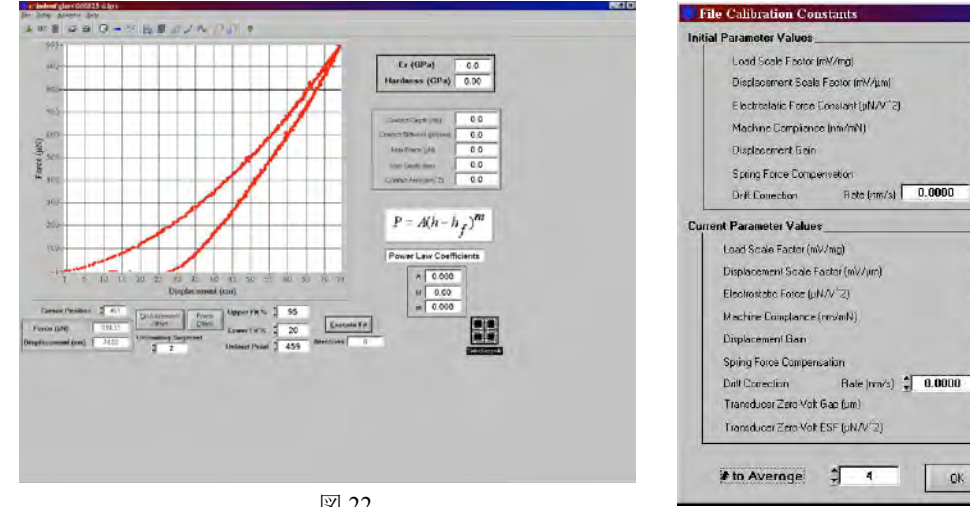

 $0.5$  $1<sub>5</sub>$  $0.00$  $[nm]$ 12.55 ファイル名06823001.xgt **コメント 1: コメント 2: コメント3:** 図 21

 $1.00$ 

 $18.68$ 

 $0.02463$ 

 $\overline{1.00}$ 

 $\frac{1}{100}$ 

 $\overline{v}$  On/Off

 $F_0$  0n/08

 $7 - 1.00$ 18.59

 $| 0.02463$ 

 $7.00$ 

 $\overline{100}$ 

 $\nabla$  Do/Off

 $\Gamma$  0  $/0$ 

 $70.530$ 

 $10.02463$ 

OK Cancel

۵

 $\frac{10}{2}$ 

 $\frac{5}{5}$ 

図 22

- 17. Excute Fit をクリックすると Hardness と Er(弾性率) が表示される。(図 24)
- 18. データの再現性を確認するために Date analysis 画面上の Analysis→Plot Multiple Curves を選択する。
- 19. Add Curves をクリックし、グラフをロードする。
- 20. 新たにスキャンされた AFM 像から再度 インデント場所を決める。 【少なくとも圧痕の 1 辺の 1.5 倍離す。(図 25)】
- 21. 測定を繰り返し、目的とする測定条件で 3 回 データが重なること(再現性)を確認する。(図 26)
- 22. 終了後、アプローチウィンドウの離す設定値までを 5 回クリックする。

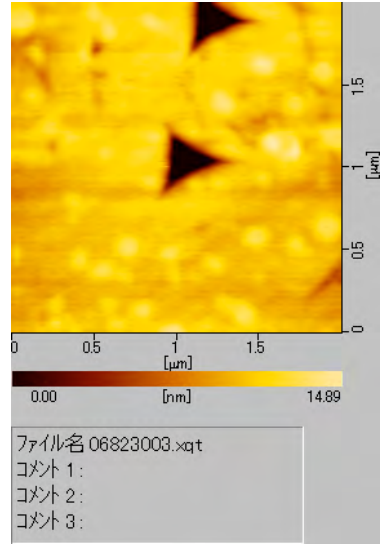

図 25

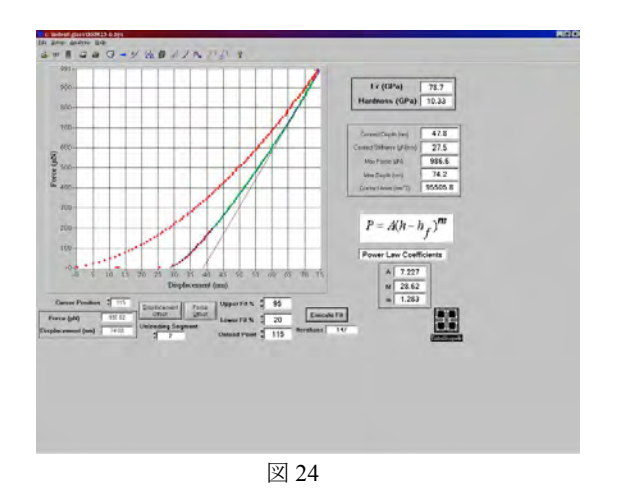

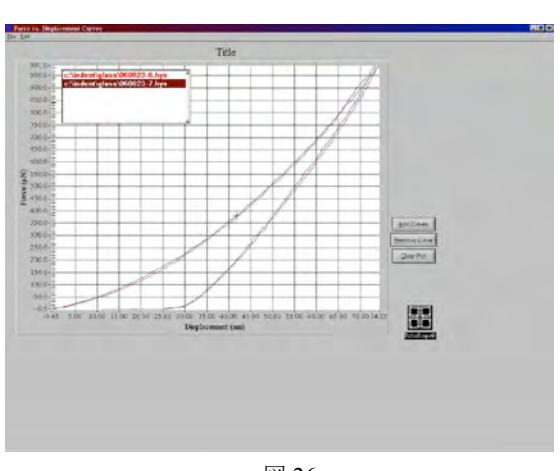

図 26

- 7. 立ち下げ
- 1. 図 20 のステージ上下動でサンプルとチップ間を十分離し、トランスデューサを外す。
- 2. Spisel 32 を終了する。
- 3. TriboScope4.1 を終了する。
- 4. パソコンとパソコンの電源を切る。
- 5. TriboScope コントロールパネルの電源を切る。
- 6. SPI3800 ユニットの電源を切る。
- 7. サンプル台を AFM 用のものに戻す。
- 8. SPI3800 に取り付けた専用変換ケーブルを外す。